# BE INSPIRED<br>THE UNIVERSITY LIBRARY

# **SPORTDiscus:** quick start guide

This is a quick guide to help you to start using the SPORTDiscus database. This database contains information on sport, fitness and related disciplines, including sport medicine, physical education, coaching and training, arts and history of sport, engineering and health and safety for sport.

- 1. Go to the Library homepage at<http://library.leeds.ac.uk/>
- 2. Type **SPORTDiscus** into the Search@Library box
- 3. From the results list, click on the link to **SPORTDiscus**
- 4. On campus you will be connected to SportDiscus automatically; off campus please enter your University username and password when prompted.

#### **Getting started**

# **Searching SPORTDiscus**

Note that you will automatically be taken to the Advanced Search screen. However, a Basic Search is also available under the search box, so click on that now.

#### **Tips for effective searching**

Using a single keyword as your search term, will probably find too much information to process. Use two or more

keywords to refine your request and link them together using: **AND, OR, NOT**, or search for a **phrase** using **quotation marks** around your keywords eg "motor control".

- AND = fewer, more specific results eg Sport AND motivation
- OR = more results, broadening your search eg Sex OR gender
- NOT = fewer results, excluding irrelevant information eg Athletics NOT javelin

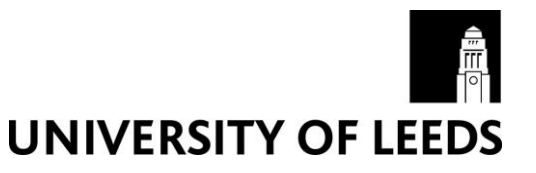

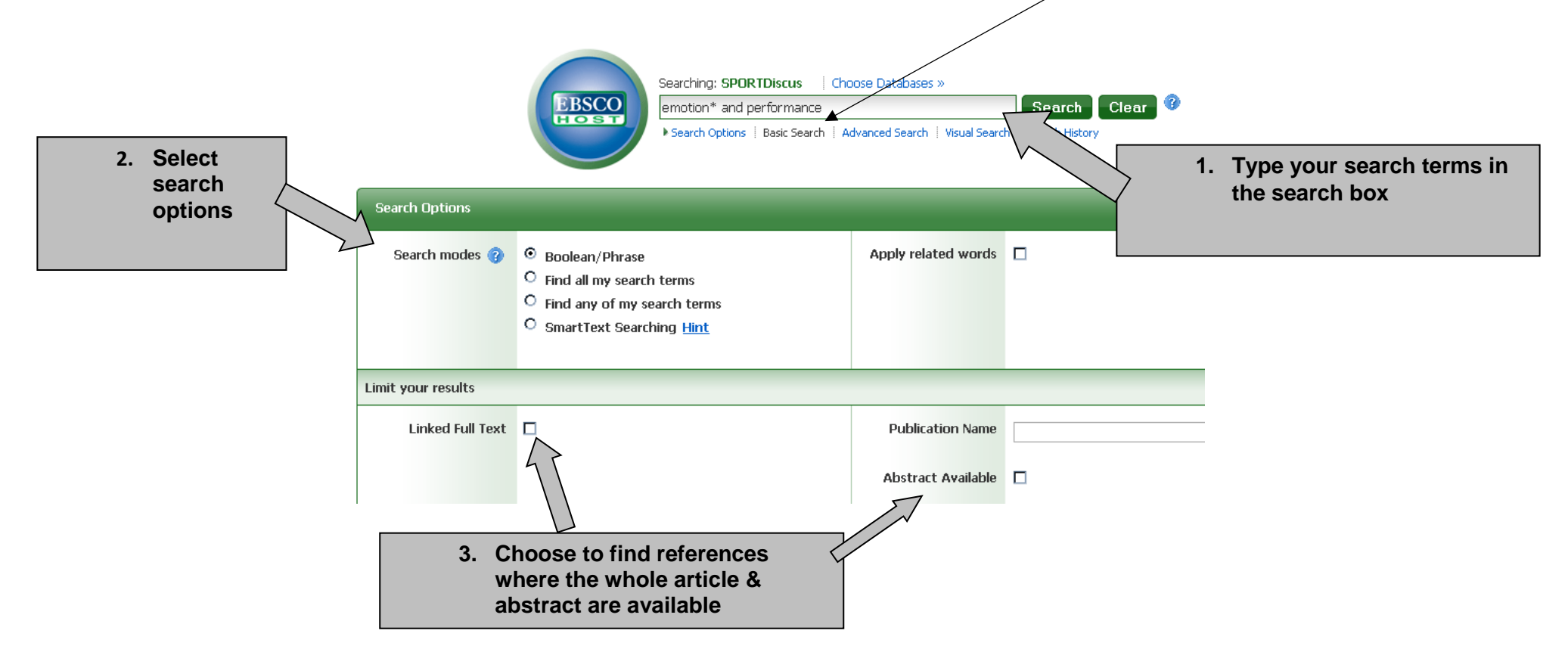

# **Understanding search results**

#### **Improving your search results**

# **Printing, emailing and exporting records**

#### **Further help**

- If you would like to know more about using SPORTDiscus, or about features such as advanced and visual searching.
- Please consult the SPORTDiscus help pages, or contact Library enquiries:<http://library.leeds.ac.uk/enquiries>

Guide updated 21<sup>st</sup> March 2018.

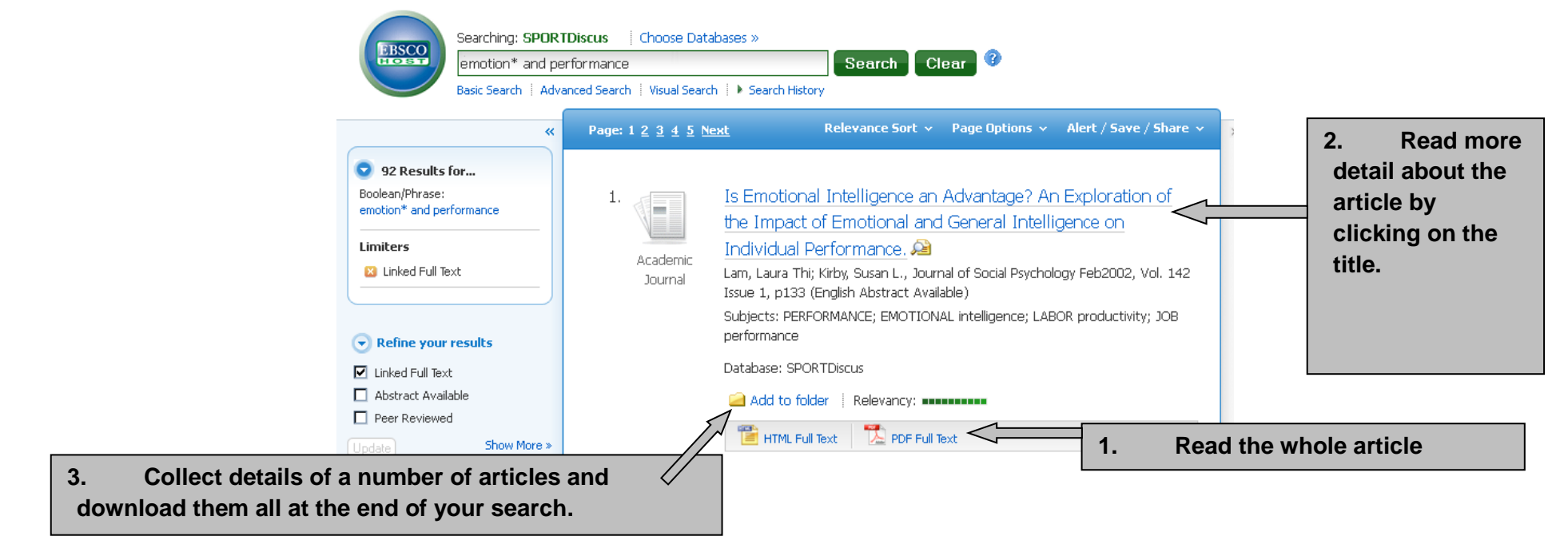

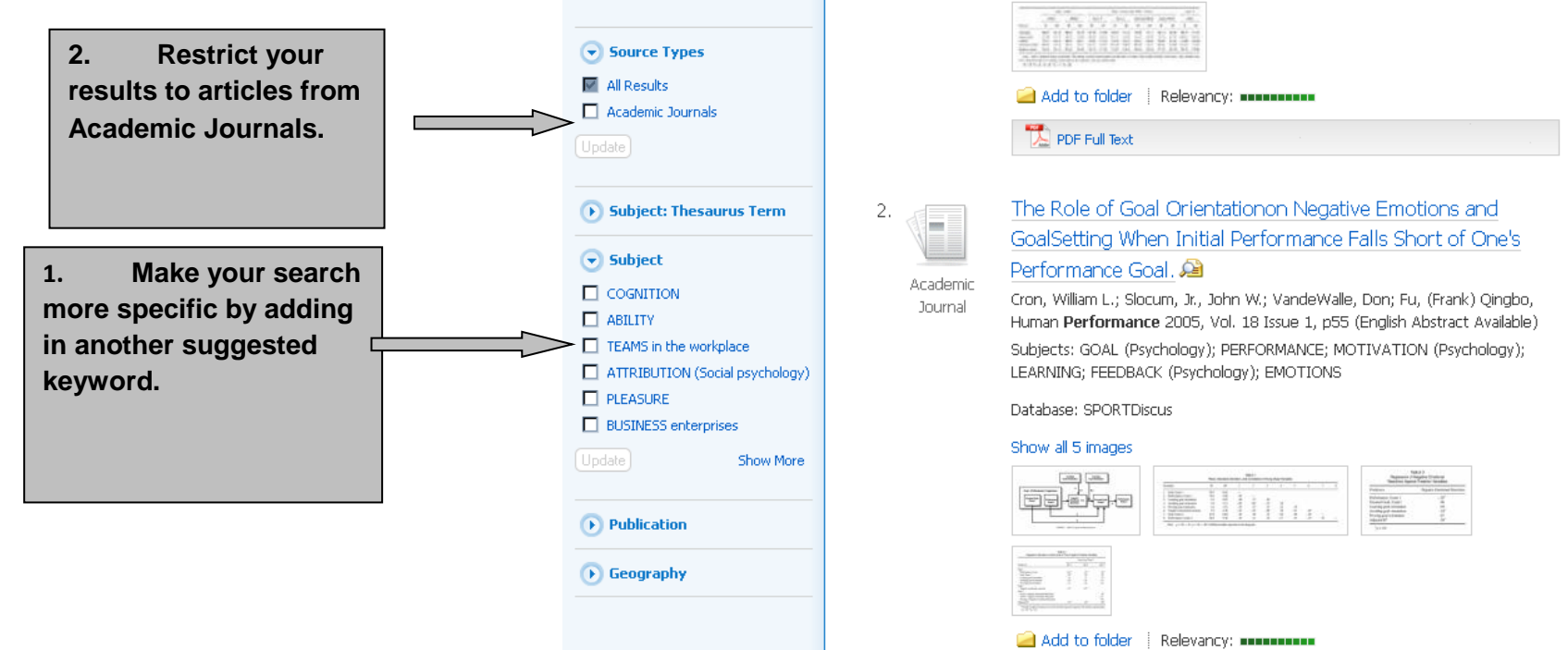

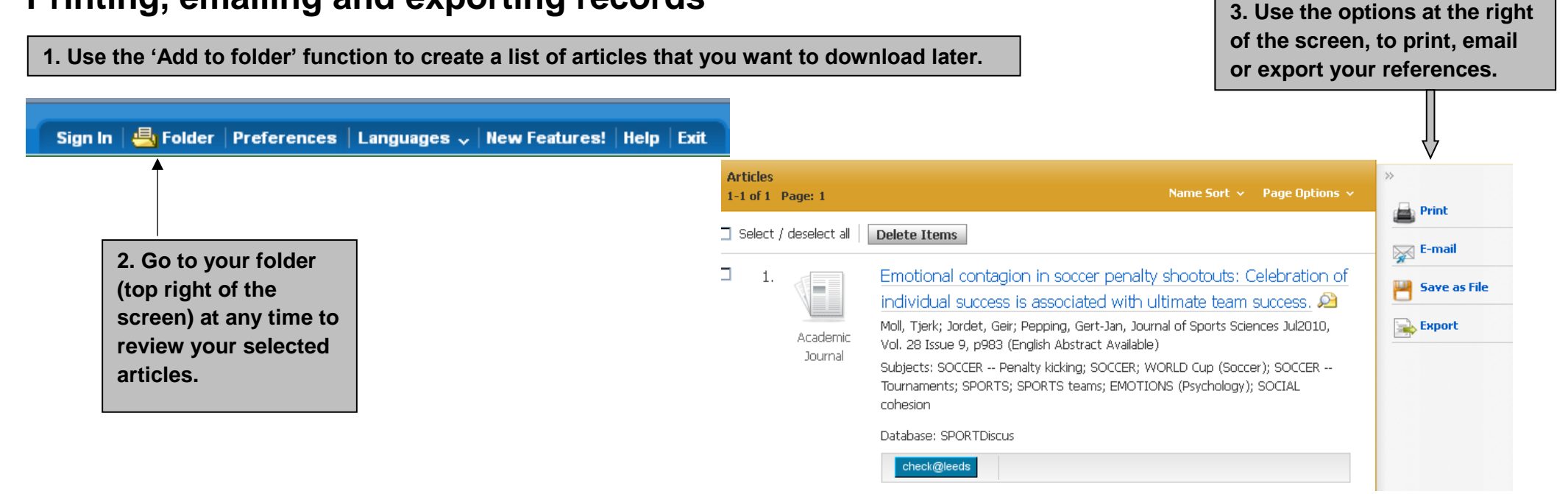